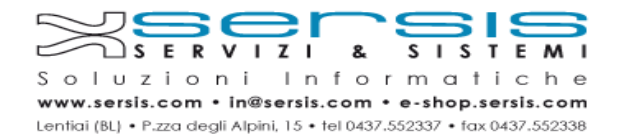

# **Istruzioni per il cambio della password della casella di posta**

La password generata e fornita al cliente in fase di creazione della casella di posta è una password temporanea, il cliente è tenuto a **modificarla**.

La nuova password dovrà essere **conservata** dal cliente in quanto Servizi&Sistemi non sarà in grado di recuperarla in caso di smarrimento.

La modifica della password può essere effettuata con qualsiasi dispositivo dotato di connessione ad internet tramite un browser (internet explorer, chrome, firefox, ecc).

Per modificare la propria password procedere come indicato:

1) Aprire la pagina https://www.proemail.it

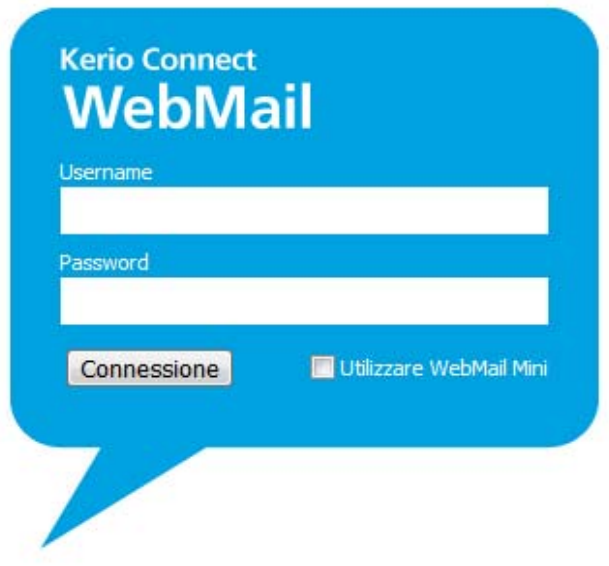

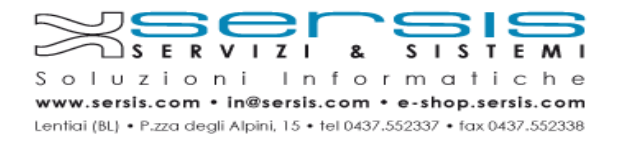

2) Inserire il proprio **Username** e relativa **Password** per accedere alla propria casella di posta

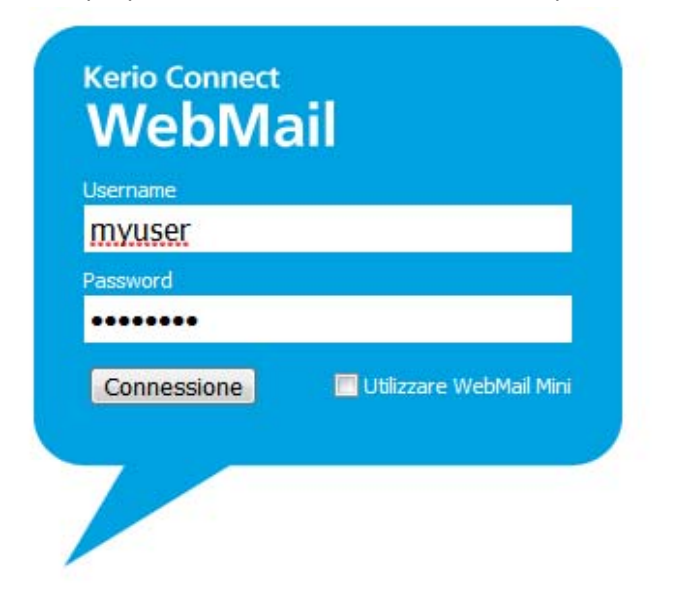

3) Cliccare sul menù "**Impostazioni**" in alto a sinistra, quindi sulla voce "**cambio password**" del menù a discesa

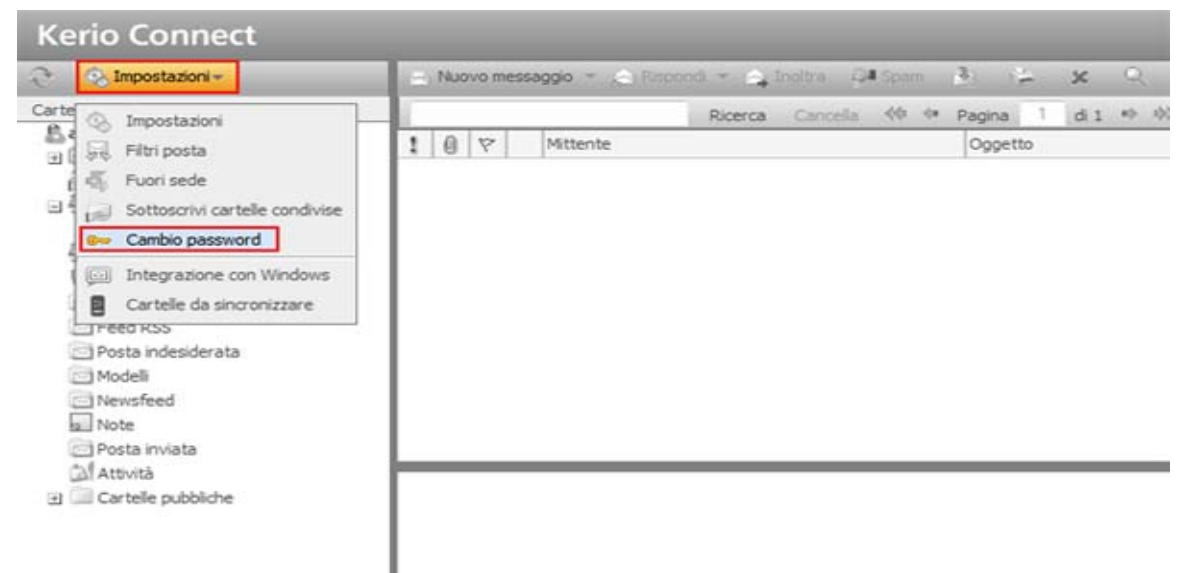

4) Inserire nel campo "**vecchia password**" la password utilizzata per il login inserire nel campo "**nuova password**" la password desiderata e confermarla ri‐digitandola nel campo sottostante (si consiglia di selezionare una password abbastanza complessa secondo le

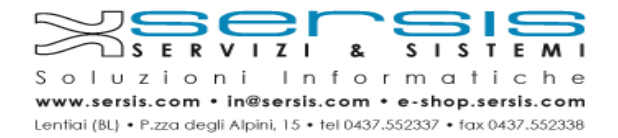

### indicazioni del grafico "complessità della password")

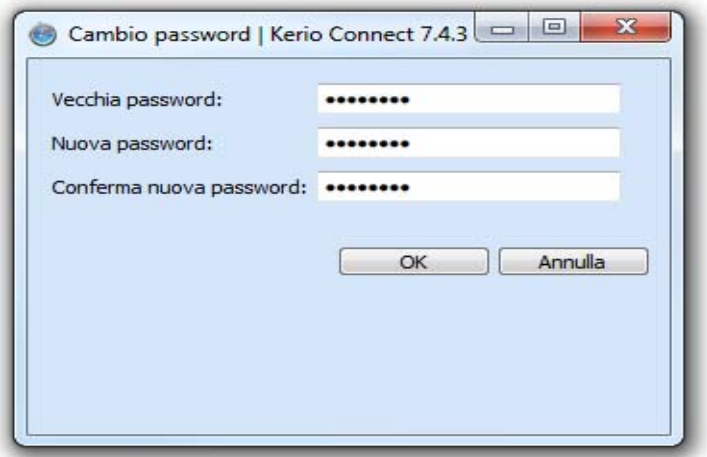

5) Premere il pulsante "**Ok**" per completare la procedura e salvare la nuova password

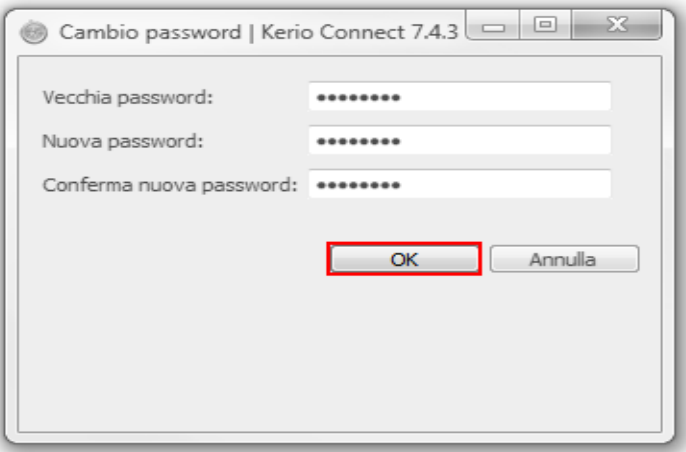

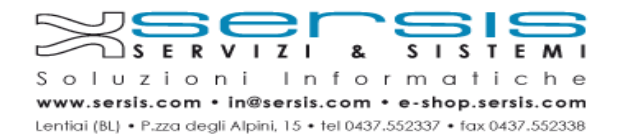

## **Istruzioni per la configurazione della casella di posta**

### **Kerio outlook connector (KOC) per Microsoft Outlook**

Se si utilizza Microsoft Outlook è possibile scaricare alla pagina http://www.proemail.it/integration/ il plugin Kerio outlook connector e, dopo averlo installato, scaricare la configurazione automatica per la propria casella di posta.

- 1) Chiudere Microsoft Outlook se aperto altrimenti passare al punto 2
- 2) Con un browser aprire la pagina http://www.proemail.it/integration/, scaricare **Kerio outlook connector** tramite l'apposito link ed eseguire il file per procedere all'installazione

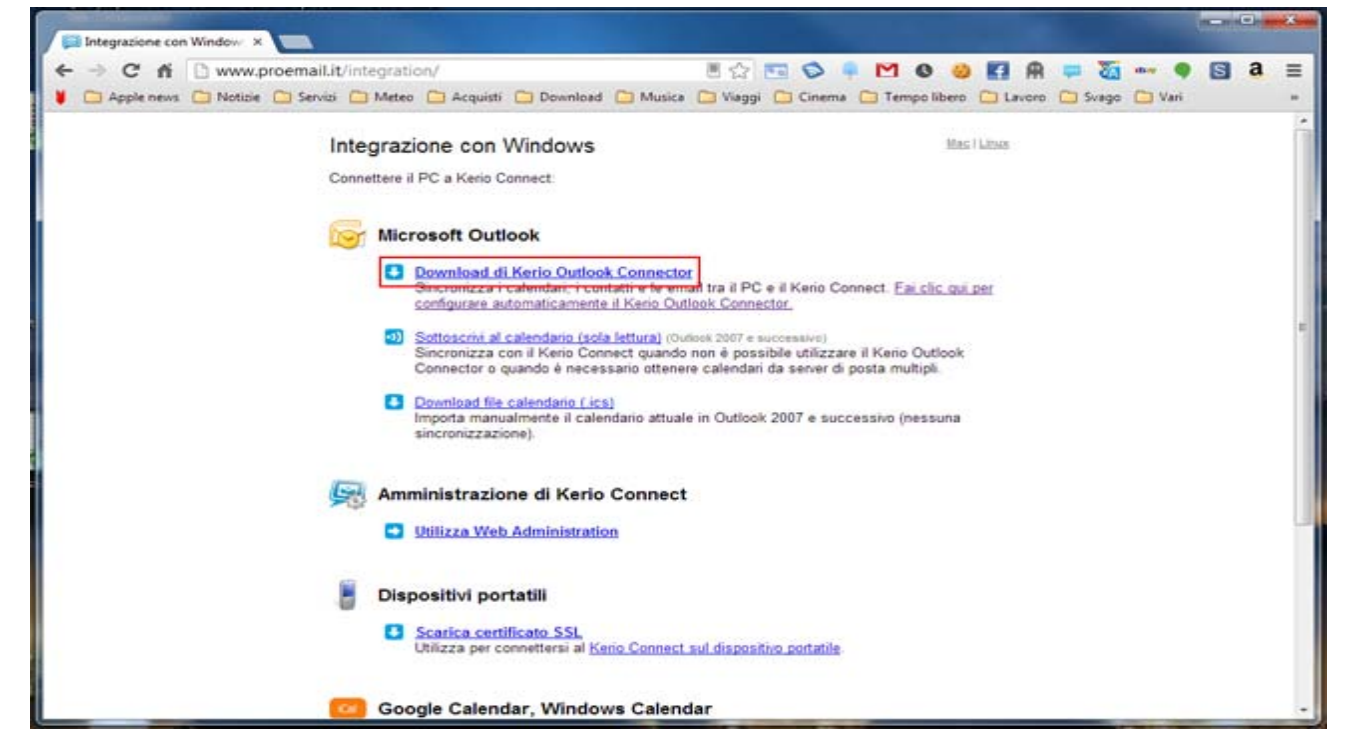

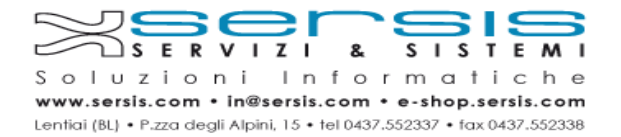

3) Quando l'installazione è completata, cliccare sul link **Fai clic qui per configurare automaticamente il Kerio Outlook Connector**

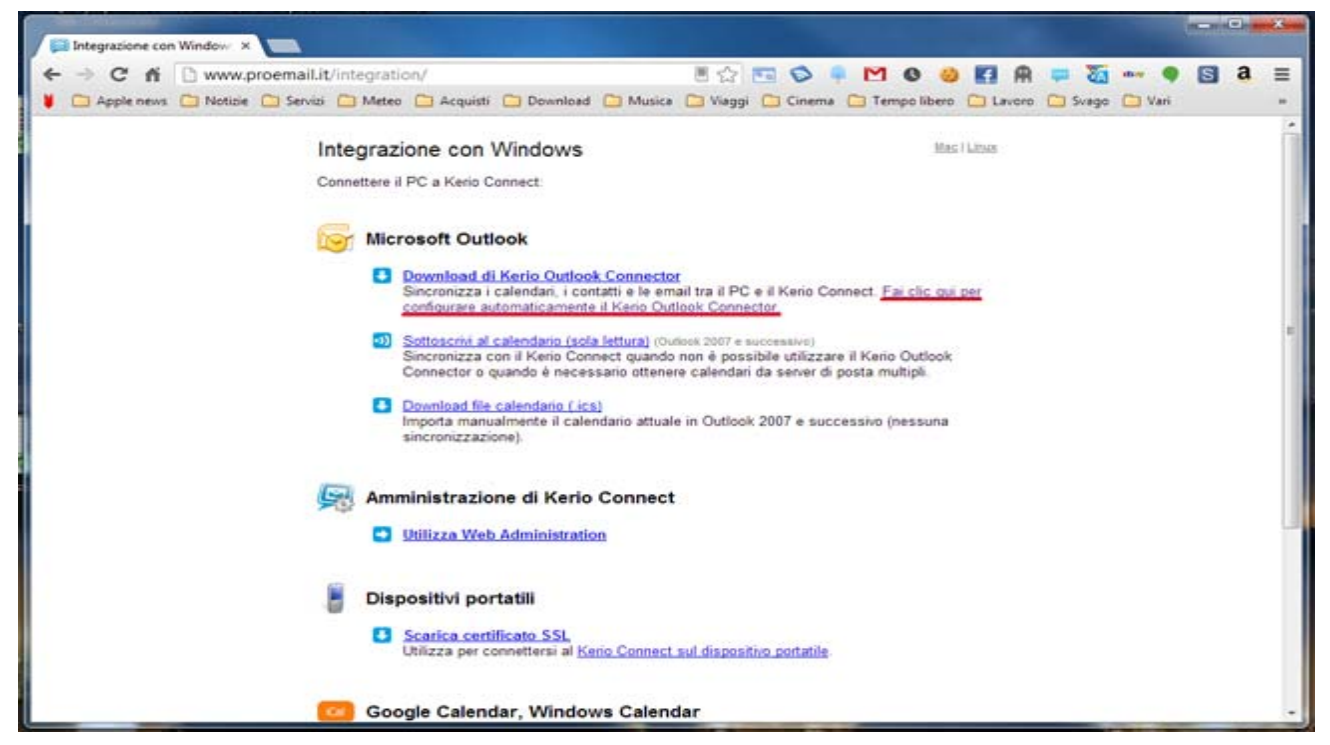

4) Inserire il nome utente e la password della propria casella di posta

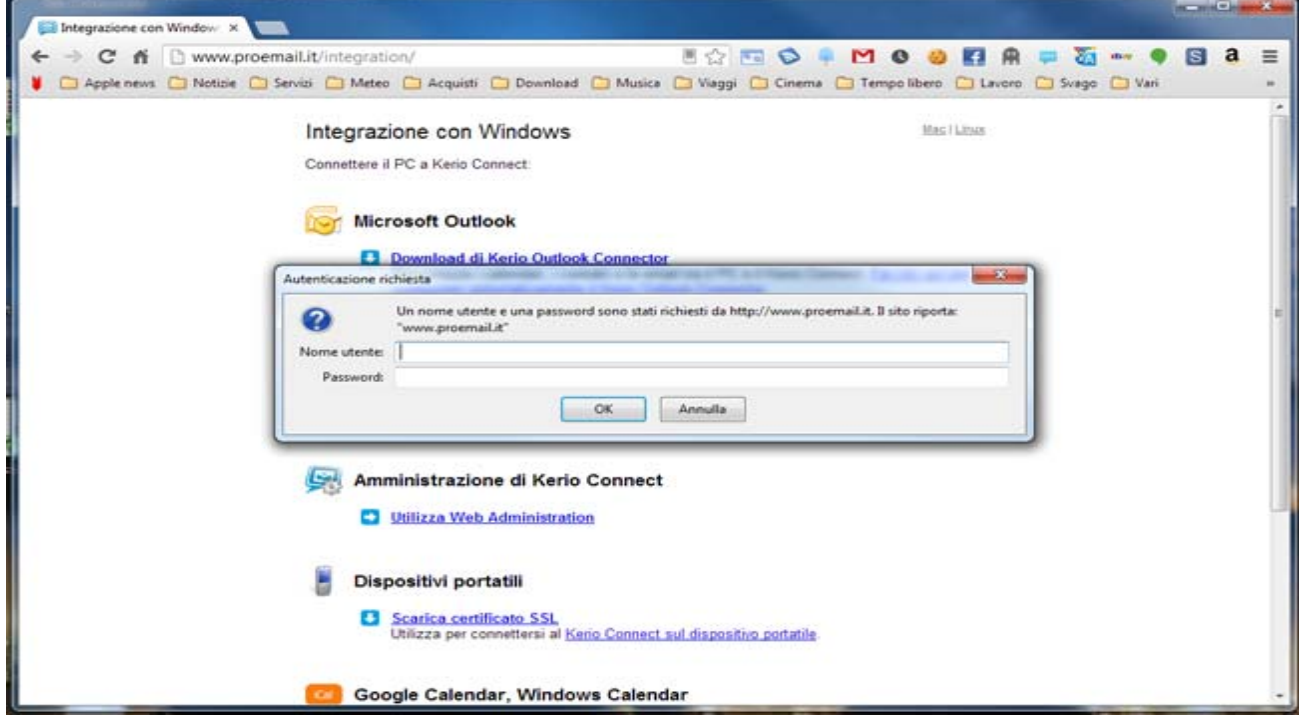

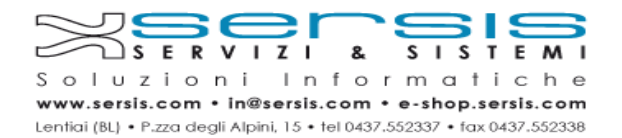

5) Salvare il file di configurazione (potrebbe comparire un messaggio di file potenzialmente pericoloso, procedere comunque con il download), quindi eseguire il file per completare la configurazione della casella di posta

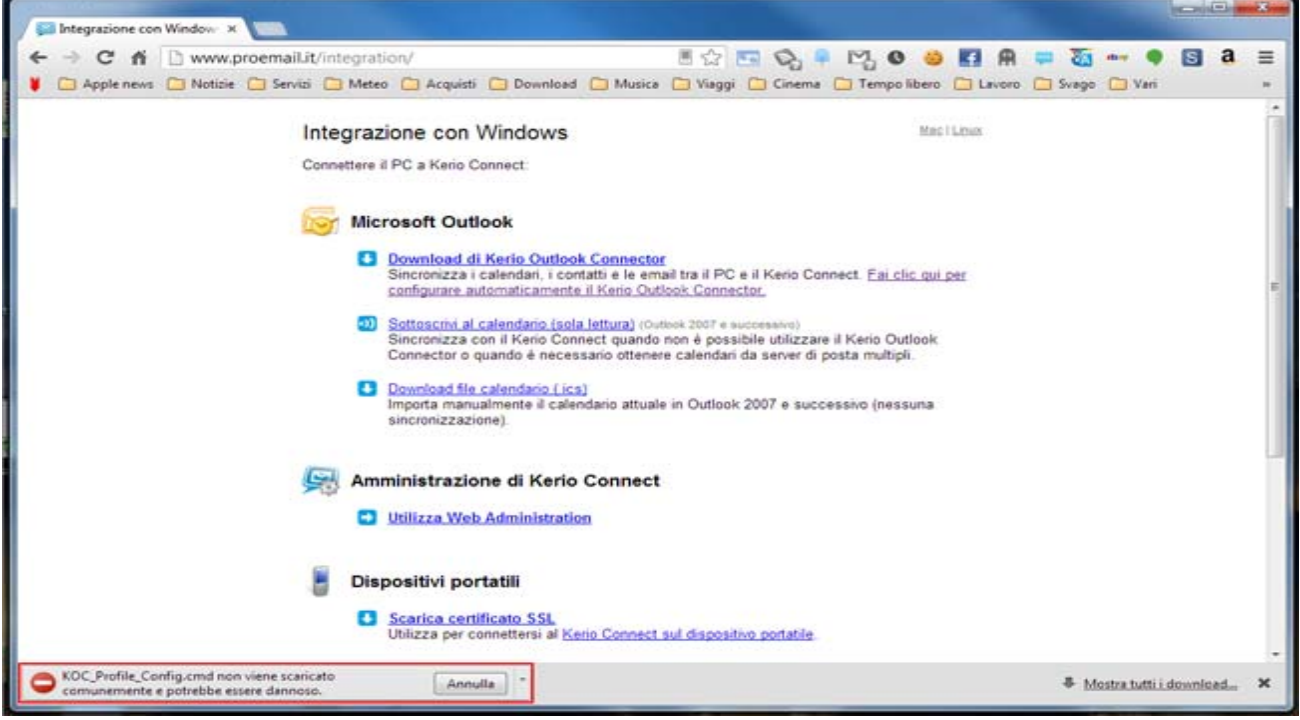

6) Avviare Microsoft Outlook

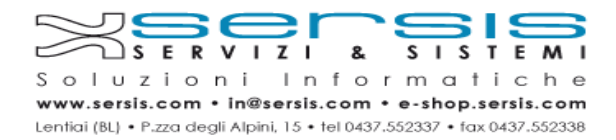

## **Microsoft Outlook**

#### *Per aggiungere un nuovo account:*

1) Selezionare il menù **File** in alto a sinistra, quindi **Informazioni** e cliccare sul pulsante **Aggiungi account**

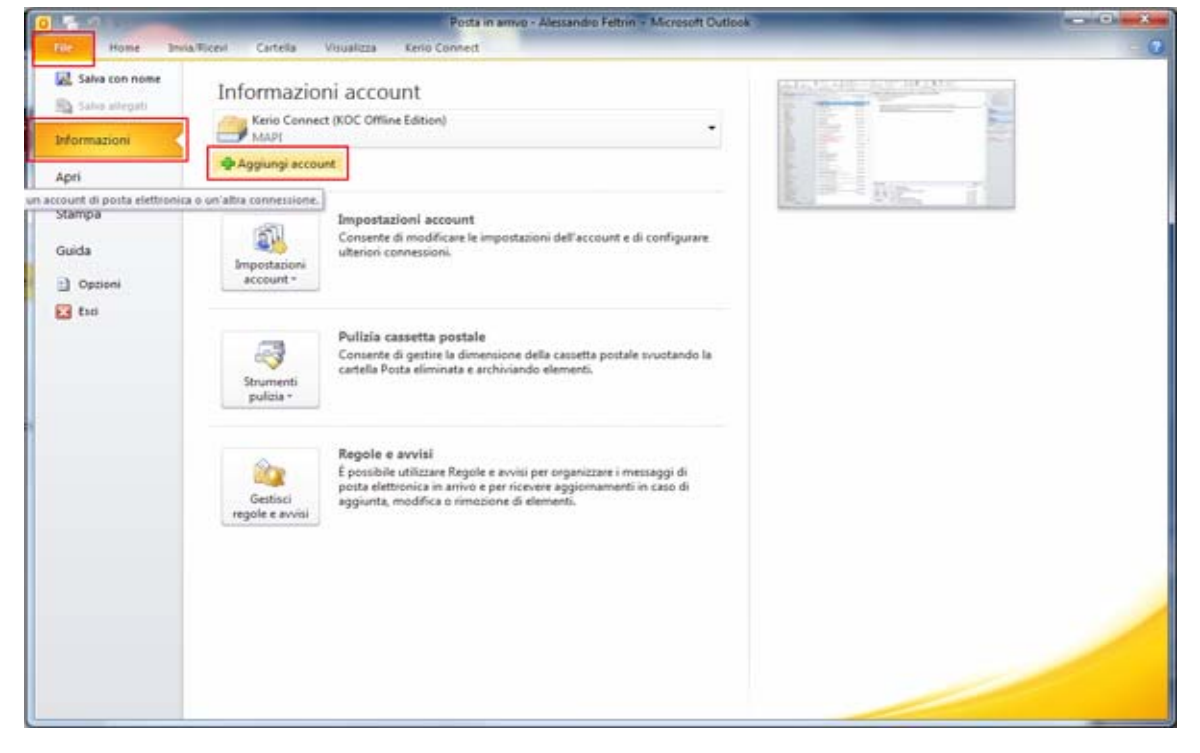

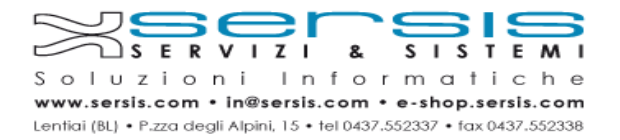

2) Selezionare l'opzione **Configura manualmente le impostazioni del server** e premere sul pulsante **Avanti**

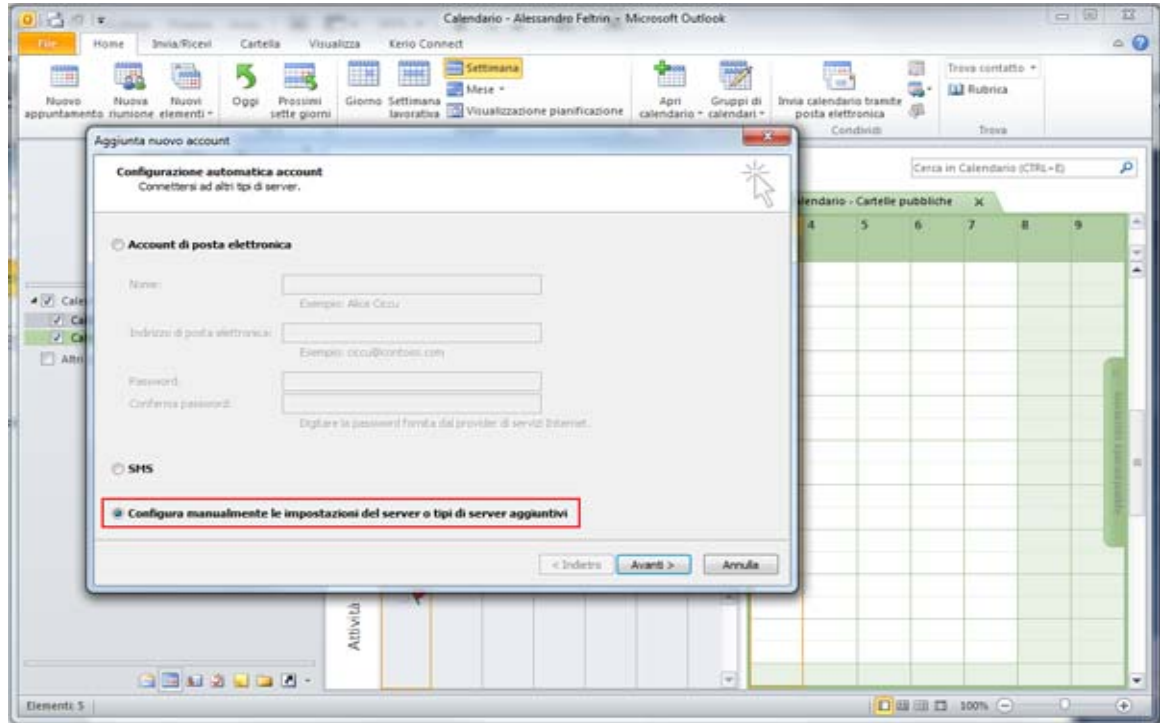

3) Quindi selezionare l'opzione **Posta elettronica internet** e premere sul pulsante **Avanti**

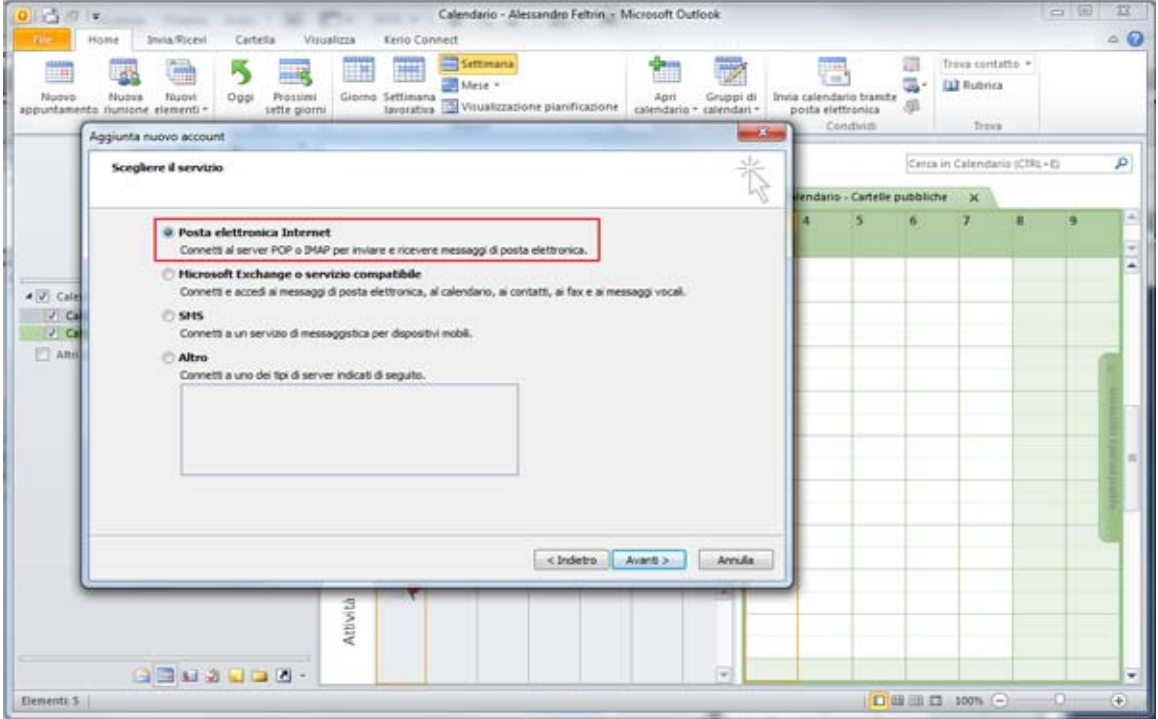

**Proseguire al punto [4]**

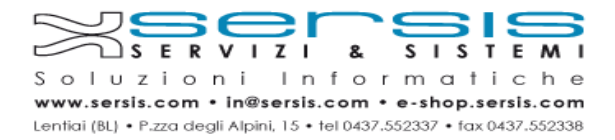

#### *Per modificare un account esistente:*

1) Selezionare il menù **File** in alto a sinistra, quindi Informazioni; cliccare sul pulsante **Impostazioni account** quindi sul menù a discesa **Impostazioni account** …

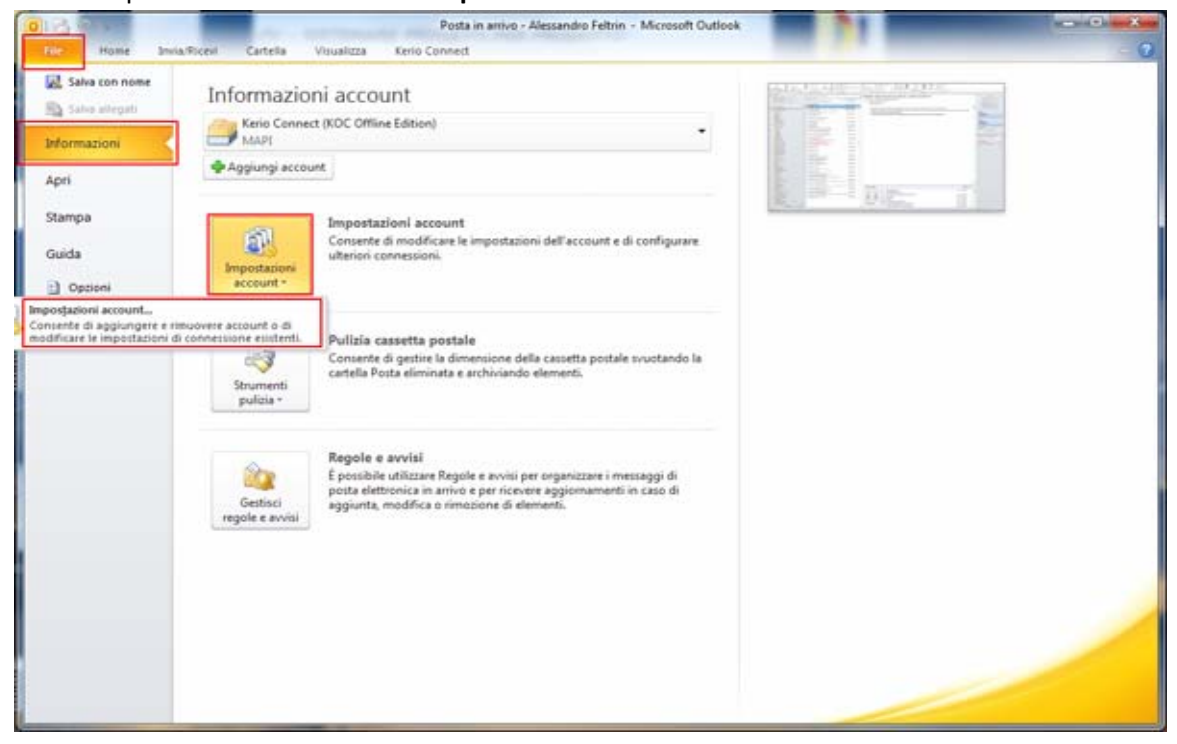

2) Fare doppio click sull'account che si desidera modificare

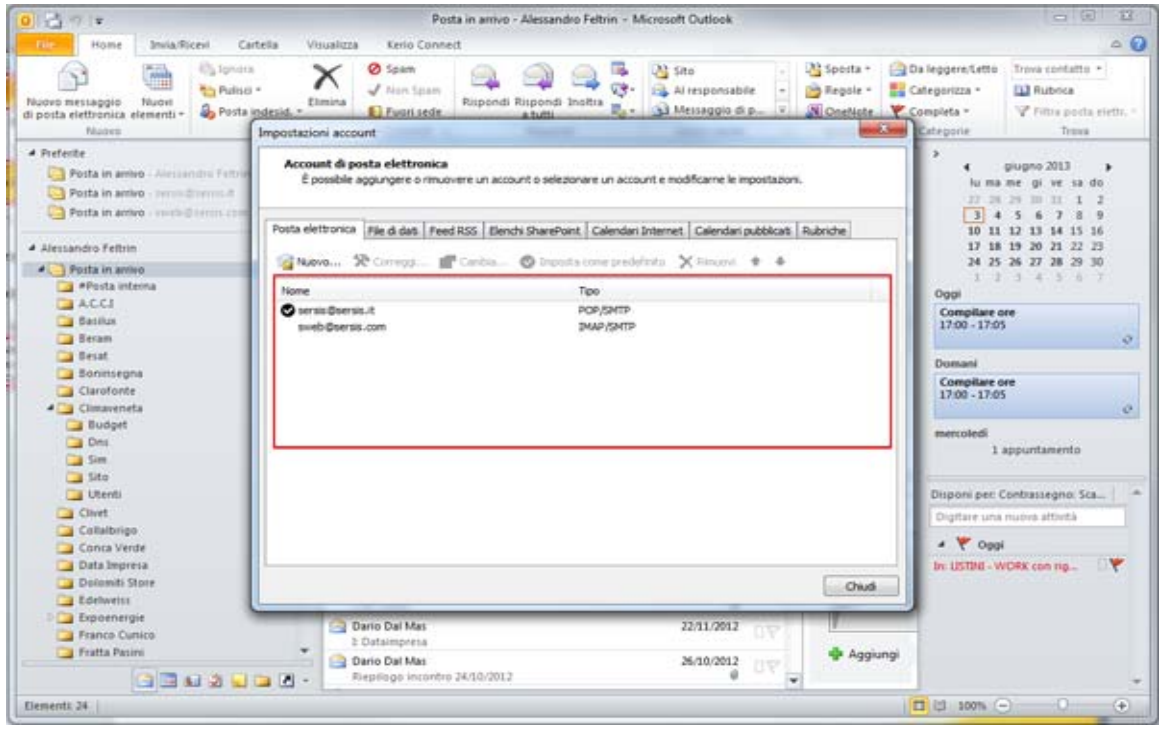

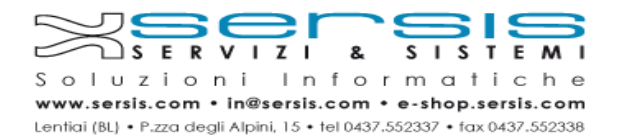

4) Inserire nel campo **Nome** il nome che si desidera vanga visualizzato quando si invia un'email. Compilare gli altri campi con i dati comunicati da Servizi&Sitemi relativi alla casella di posta che si sta configurando, selezionando come **tipo di account** IMAP.

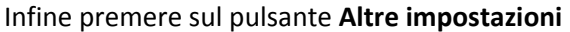

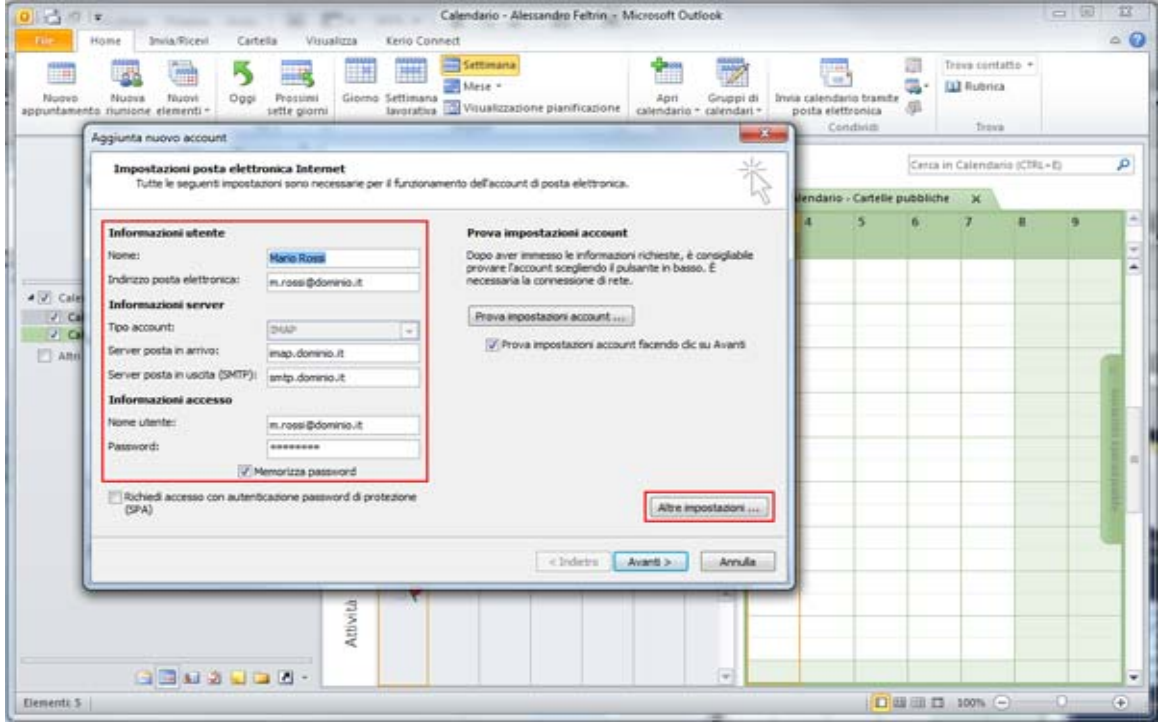

5) Selezionare il menù **Server della posta** in uscita, quindi spuntare l'opzione **Il server richiede l'autenticazione** e selezionare **Utilizza le stesse impostazioni del server della posta in arrivo**, infine cliccare sul tasto **Ok** e premere sul pulsante **Avanti**

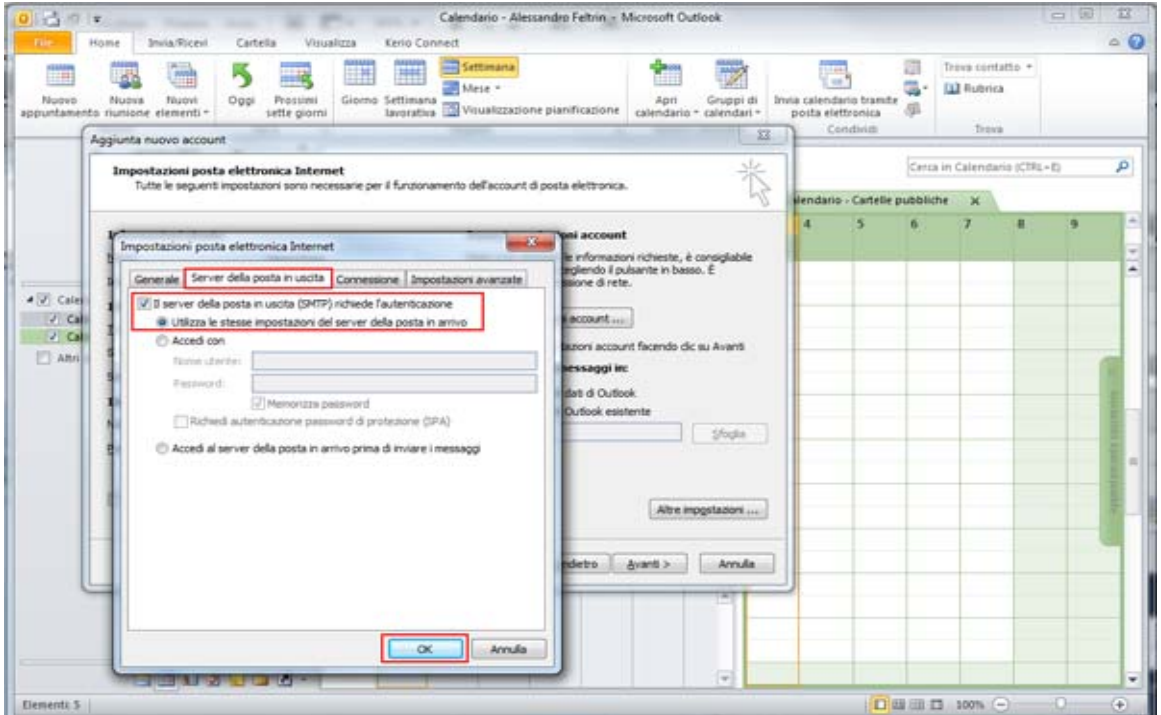

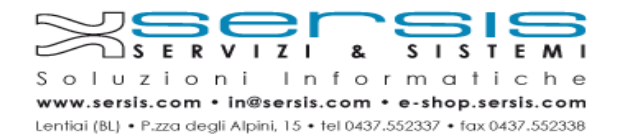

- 6) Per concludere la procedure premere sul pulsante **Fine** Calendario - Alessandro Feltrin - Microsoft Outlook 「古り」 v **a @ 12** ia Riceil **Cartela** Kerio Connect  $\circ$  0 ... Home Cartella Visualizza Kero Connect<br>
Oggi Prossimi Giorno Settimana<br>
sette giorni Giorno Settimana<br>
sette giorni Isverativa III Visualizzatione pianific ■ 5 Ť This contatto +  $\overline{a}$  $\overline{\mathbb{Z}}$ m 통 G - 02 Rubrica Nuovo Nuova -<br>Nuovi<br>elementi -Apri Gruppi di<br>calendari ú. alendario<br>Ita elettro in hear  $\overline{a}$ mbar Aggi  $-x$ vo account Cenza in Calendario (CTRL+E) ø Time Cartelle pubbliche X  $\overline{\phantom{a}}$  $6.7$ ä a, Sono state imnesse tutte le informazioni necessarie per impostare l'account. Per chiudere la procedura guidata, sceglere Fine.  $\begin{array}{r} 2 \overline{) \overline{) \hspace{.08cm} \text{Calg}}} \\ 2 \overline{) \hspace{.08cm} \text{Calg}} \\ 2 \overline{) \hspace{.08cm} \text{Calg}} \end{array}$ E) At Aggung account...  $\overline{\phantom{a}}$  circleirs  $Free$ Attività  $00000000000$  $\boxed{\textbf{O}\otimes\textbf{H}\otimes\textbf{O}}\quad\text{for}\quad \textbf{O}\qquad\textbf{O}$ Elementi S G
- 

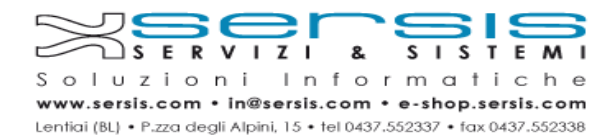

### **Windows Mail**

#### *Per aggiungere un nuovo account:*

1) Selezionare il menù **Account** in alto a destra, quindi cliccare sul pulsante **Posta elettronica**

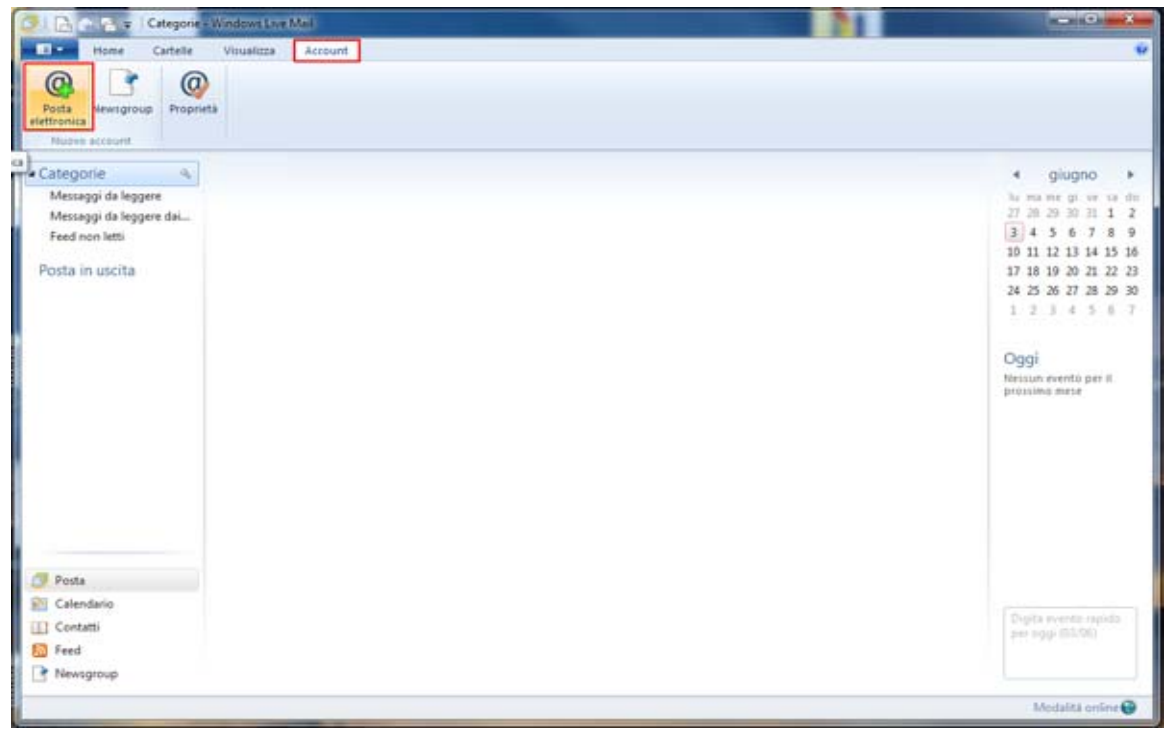

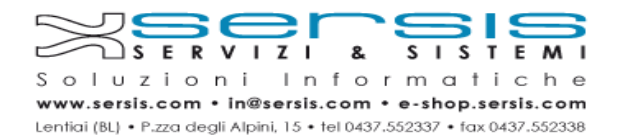

2) Inserire l'**Indirizzo di posta elettronica** e la **Password** e il **Nome** che si desidera vanga visualizzato quando si invia un'email, quindi selezionare l'opzione **Configura manualmente impostazioni server** e premere sul pulsante **Avanti**

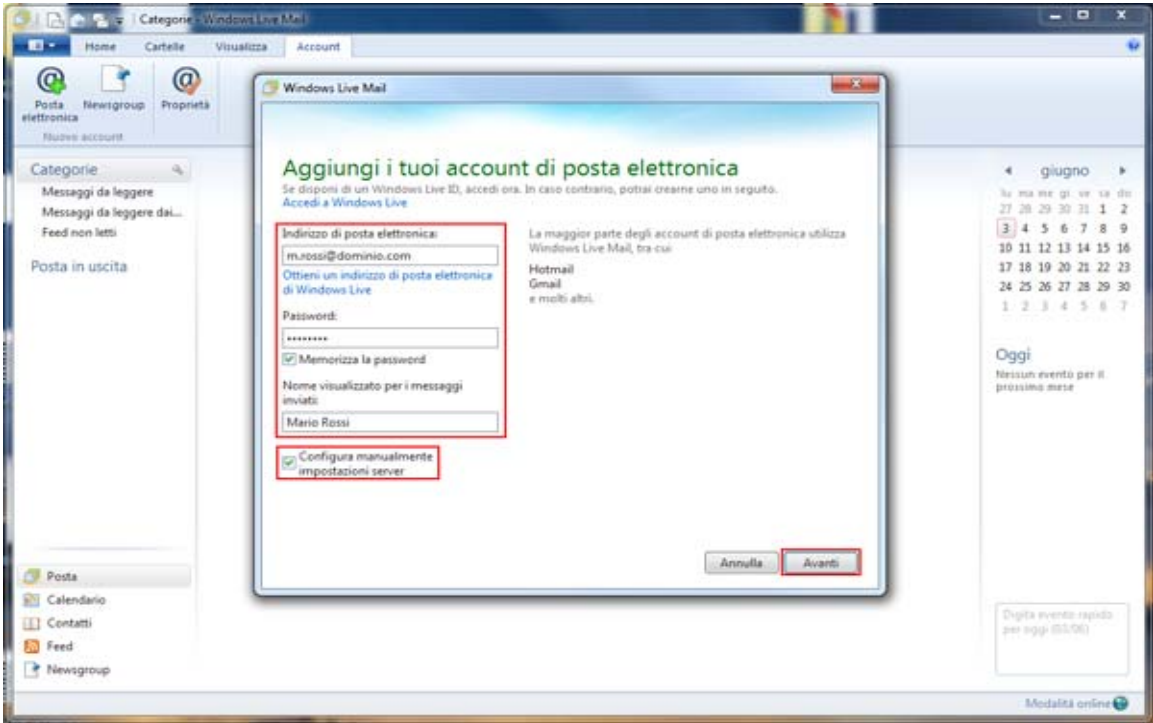

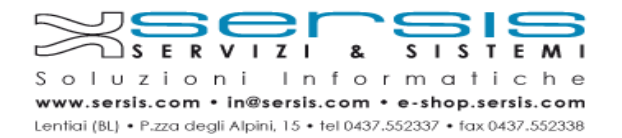

3) Selezionare come **tipo di account** IMAP e compilare i campi con i dati comunicati da Servizi&Sitemi relativi alla casella di posta che si sta configurando.

Selezionare l'opzione **Richiede autenticazione** e premere sul pulsante **Avanti**

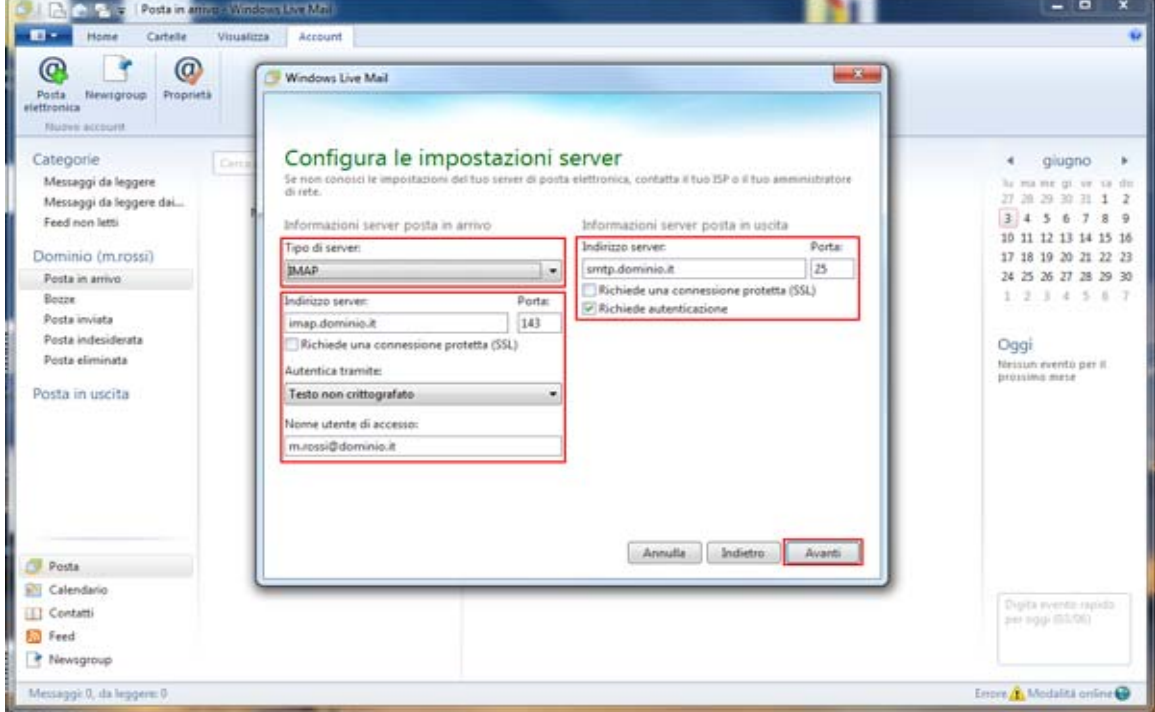

4) Per concludere la procedure premere sul pulsante **Fine**

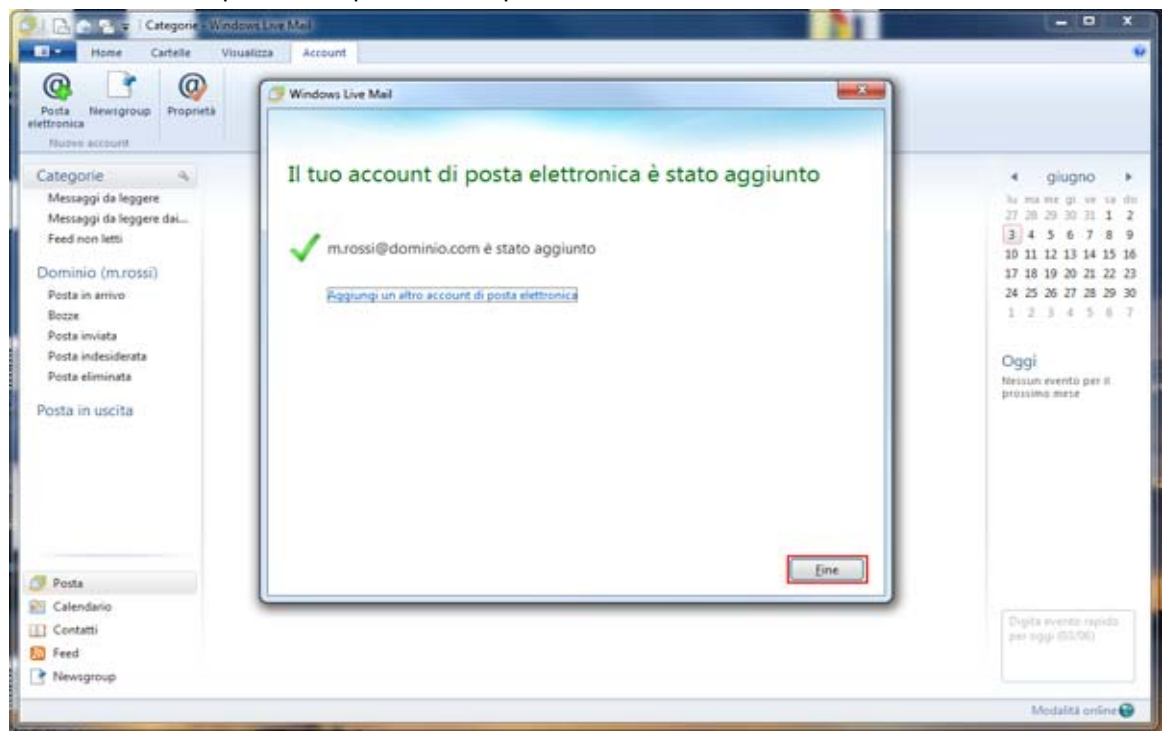

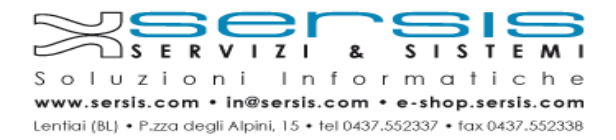

#### *Per modificare un account esistente:*

1) Nel caso siano configurati più account selezionare nella parte sinistra l'account che si desidera modificare, altrimenti passare al punto [2]

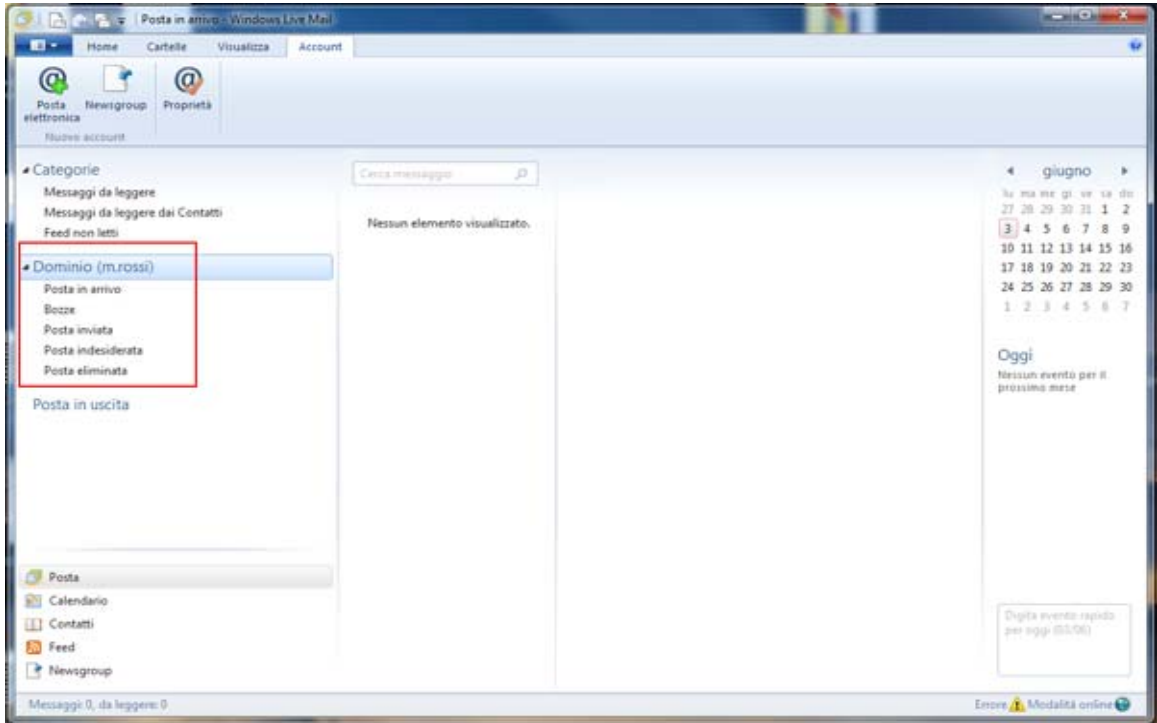

2) Selezionare il menù **Account** in alto a destra, quindi cliccare sul pulsante **Proprietà**

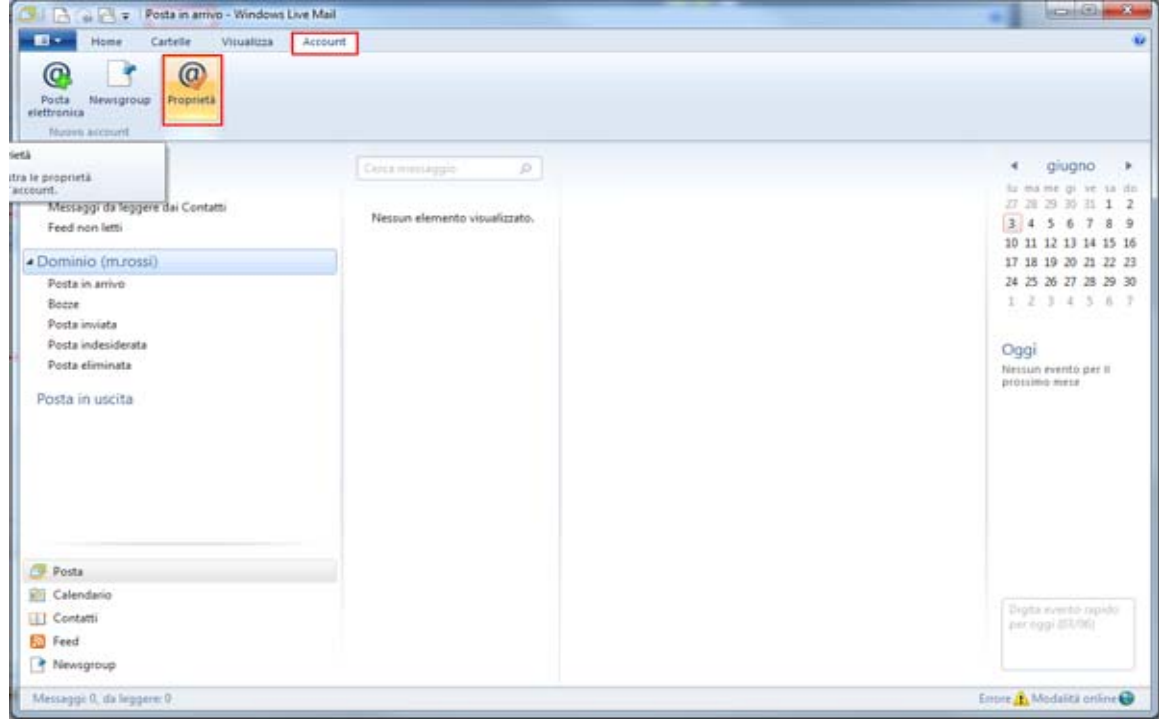

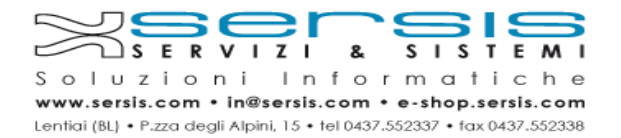

3) Nella sezione generale è possibile editare il nome dell'Account (visualizzato nell'elenco di sinistra del client per distinguere i vari account).

Nel campo **Nome** inserire il nome che si desidera vanga visualizzato quando si invia un'email, nel campo **Indirizzo di posta elettronica** inserire l'indirizzo che si desidera configurare

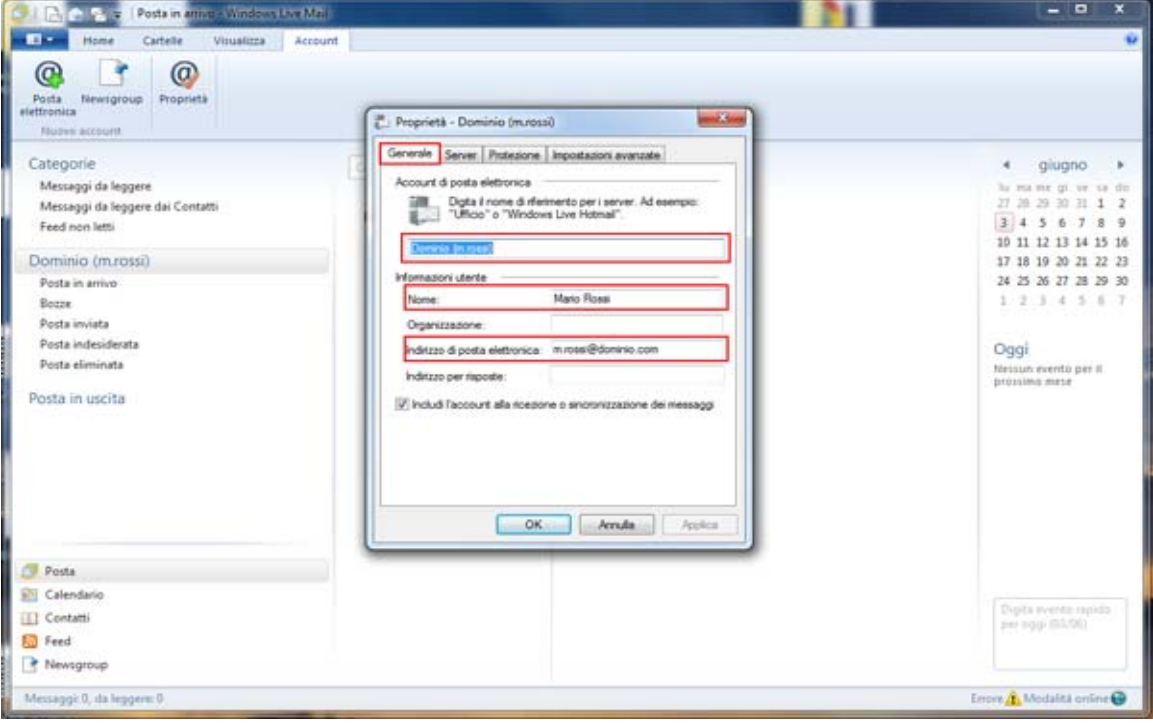

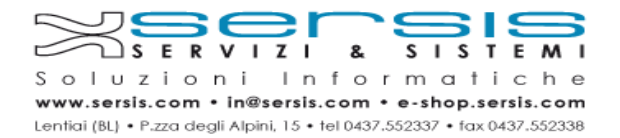

4) Nella sezione server compilare i vari campi con i dati comunicati da Servizi&Sitemi relativi alla casella di posta che si sta configurando, abilitare l'opzione **Autenticazione del server necessaria** e premere il pulsante **Impostazioni**

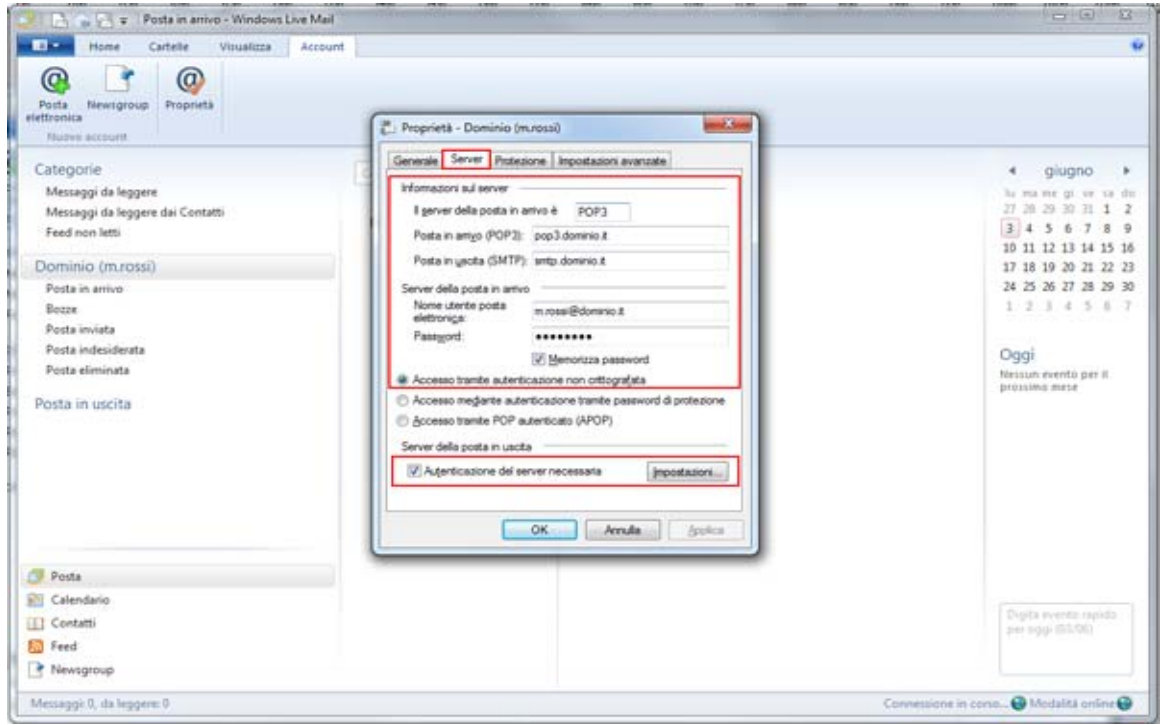

5) Selezionare l'opzione **Utilizza le stesse impostazioni del server della posta in arrivo** e premere il pulsante **Ok**

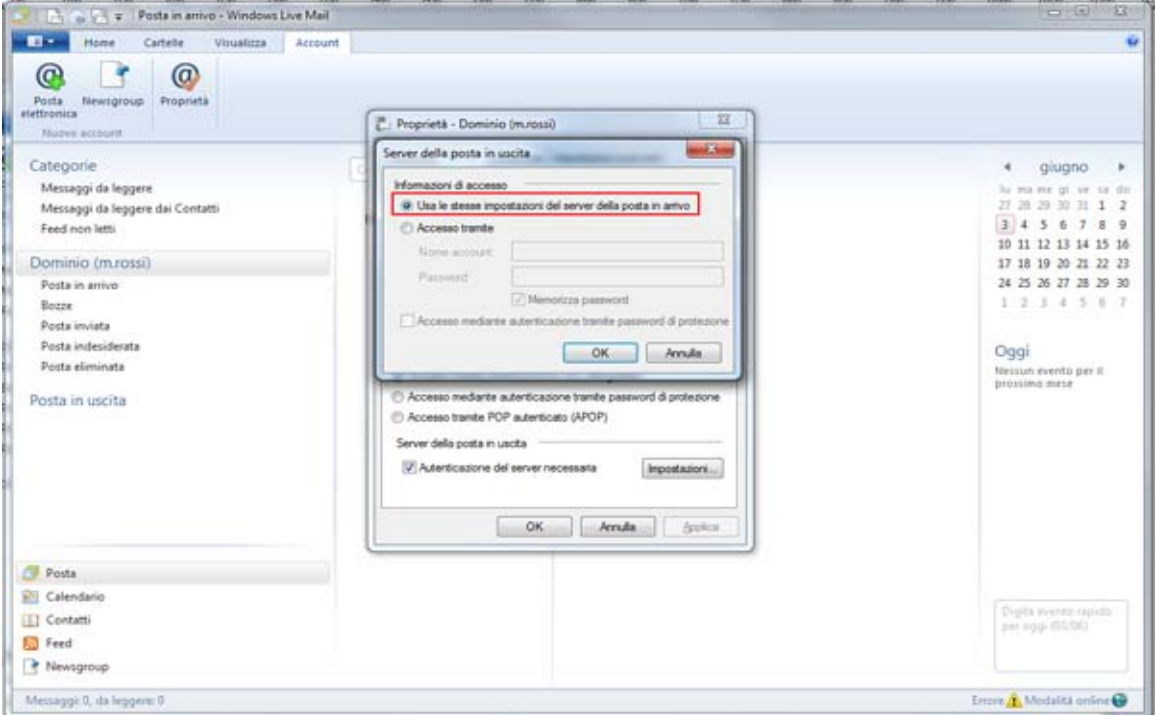

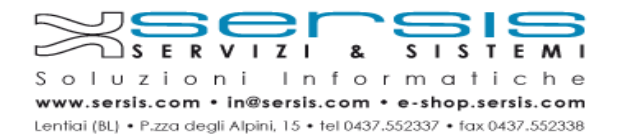

6) Nella sezione Impostazioni avanzate compilare i campi con i dati comunicati da Servizi&Sitemi relativi alla casella di posta che si sta configurando.

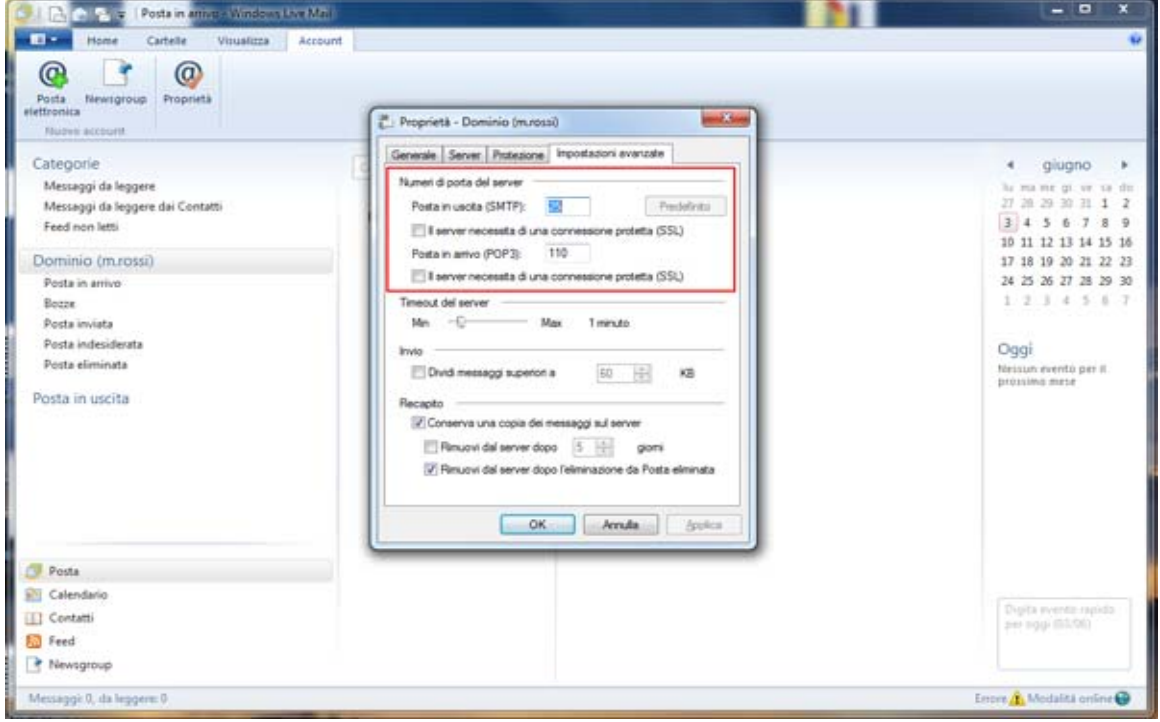

7) Per applicare le modifiche premere il pulsante **Ok**

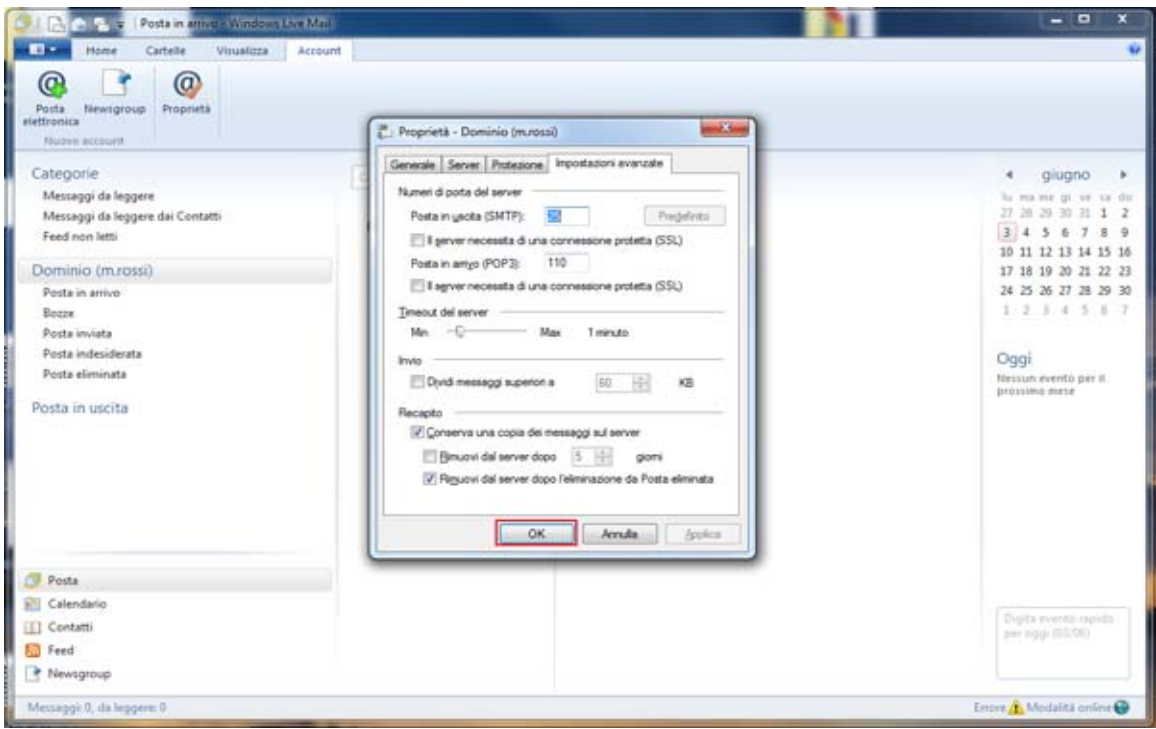